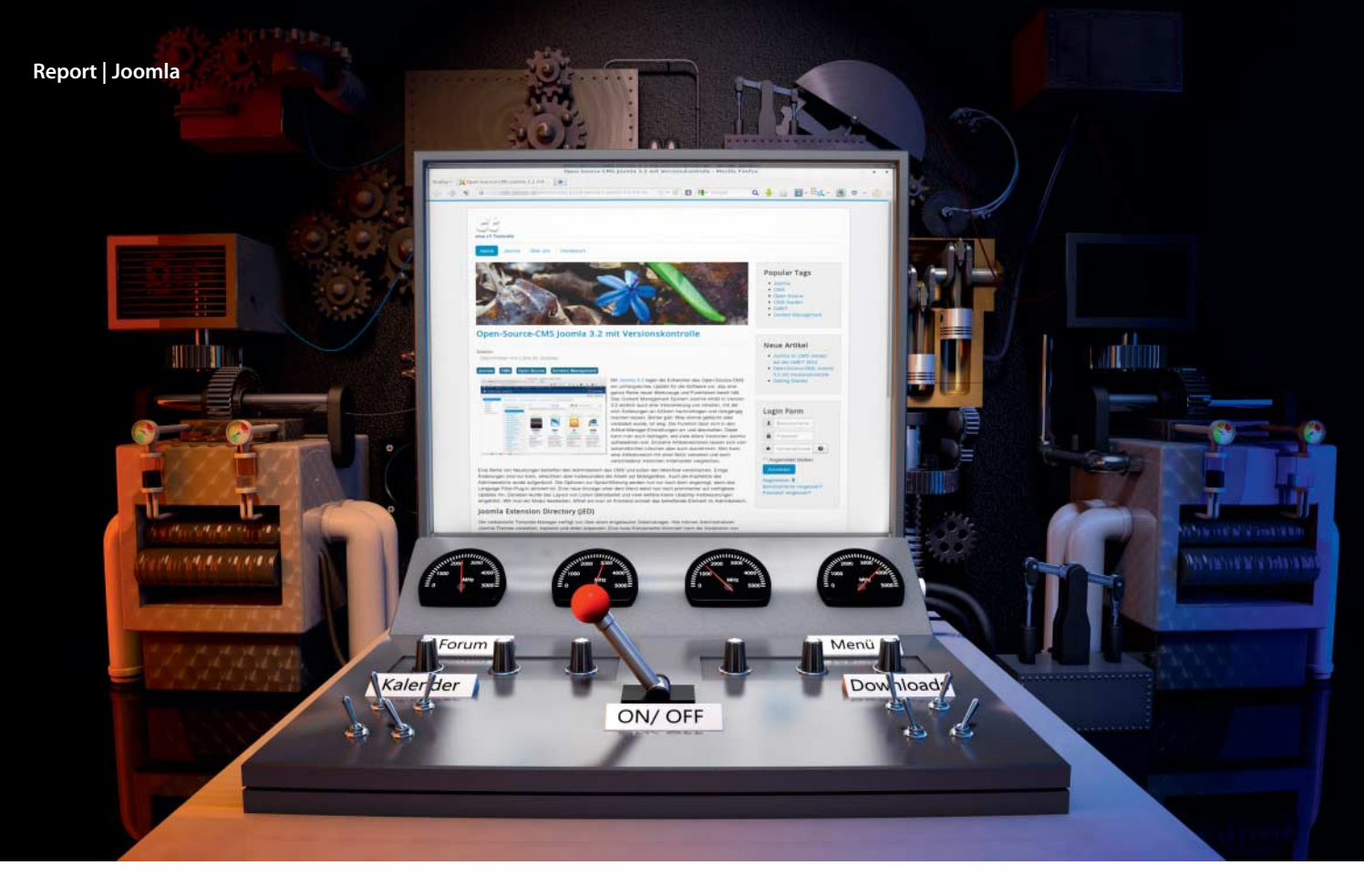

**Liane M. Dubowy**

# Schalthebel der Macht

**Das Open-Source-CMS Joomla 3**

**Mit dem freien Content Management System Joomla lassen sich auch komplexe Websites ohne großes Vorwissen bauen. Version 3 enthält Funktionen, die für mehr Sicherheit sorgen und die Bedienung erleichtern. Auch für das mobile Zeitalter ist Joomla 3 gerüstet.**

**W**eder Programmierkenntnisse noch fortgeschrittene Webdesign-Fähigkeiten sind Voraussetzungen, um eine Website mit dem freien Content Management System Joomla aufzusetzen. Das Open-Source-CMS eignet sich für kleine Vereins-Websites ebenso wie für umfangreiche Community-Portale. Schon die Standardausstattung bringt viele Funktionen mit; Erweiterungen bauen den Funktionsumfang fast nach Belieben aus.

Für kleinere Projekte lohnt sich die Einarbeitung allerdings nicht: Die Blog-Software Wordpress etwa ist leichter zu erlernen und lässt sich über Plug-ins auch zu einem kleinen CMS ausbauen. Joomla fordert mehr Einarbeitung, hält aber auch deutlich mehr Möglichkeiten bereit – etwa eine fein abgestufte Rechteverwaltung und eine flexible Präsentation der Inhalte. Wer eine große Anzahl an Beiträgen verwalten will, unterschiedliche Rechte für die Mitwirkenden vorsieht oder beispielsweise einen Bereich einem bestimmten Personenkreis vorbehalten möchte, ist bei Joomla genau richtig.

Das CMS ist in über 50 Sprachen übersetzt und verwaltet auch mehrsprachige Inhalte. Nicht nur Beiträge lassen sich sprachspezifisch anlegen, sondern auch Kontakte, Newsfeeds und Weblinks. Je nach der im Frontend gewählten Sprache blendet die Website dann beispielsweise andere Kontaktinformationen ein. Mit Version 3 hat das Joomla-Team endlich auch Funktionen eingebaut, um die Wartung und Konfiguration einer Website zu vereinfachen: Nicht nur kann man Änderungen an Beiträgen wieder rückgängig machen, der Adminbereich bietet Software-Updates und Erweiterungen zur komfortablen Installation per Mausklick an.

Neben der aktuellen Joomla-Version 3.2 liefert das Projekt auch für die im März 2012 veröffentlichte LTS-Version 2.5.x noch Aktualisierungen bis Juni 2014. Die neuen Funktionen bleiben Joomla 3.2 vorbehalten, auf das im März dieses Jahres die nächste LTS-Ver sion 3.5 folgen soll. Das Upgrade von Joomla 2.5.x auf 3.x lässt sich mit der integrierten Update-Funktion durchführen. Da es sich nicht nur um ein kleines Update handelt, sollte man zuvor unbedingt ein komplettes Backup der Website anfertigen (etwa mit der Erweiterung Akeeba Backup) und prüfen, ob alle genutzten Erweiterungen zu Joomla 3.x kompatibel sind. Wer eine Website neu aufsetzt, sollte gleich die neueste Version einsetzen.

# **Nur ein paar Schritte**

Die Einstiegshürden sind sehr niedrig: In nur drei Schritten ist Joomla mit Hilfe eines Assistenten im Browser installiert. Ein gewöhnlicher Webspace mit PHP und einer Datenbank reicht für die Installation aus; ein Root-Server ist nicht nötig. Die neueste Joomla-Version 3.2 erfordert allerdings mindestens PHP 5.3.1 und eine MySQL-Datenbank ab Version 5.1. Alternativ lässt sich auch eine MSSQL- oder PostgreSQL-Datenbank einsetzen (siehe c't-Link).

Wer erst mal experimentieren will, kann auf Cloudaccess.net eine 30-Tage-Demoversion anlegen. Diese lässt sich anschließend in ein Hosting-Paket überführen oder exportie-

ren, um sie auf dem eigenen Webspace einzuspielen. Auch die 1-Klick-Installationen der Provider bieten häufig Joomla an, doch meist ist hier nur Version 2.5 verfügbar, der einige der im folgenden vorgestellten Funktionen fehlen.

Um Joomla 3.2 zu installieren, schieben Sie das heruntergeladene und entpackte Joomla-Archiv mit einem FTP-Client wie Filezilla auf den Webspace oder Server, um im Browser dann das entsprechende Verzeichnis aufzurufen. Ist Joomla noch nicht installiert, landen Sie automatisch im webbasierten Installationsassistenten. Hier vergeben Sie einen Namen für die Website und legen ein Benutzerkonto zur Administration an. Im nächsten Schritt fordert Joomla die Zugangsdaten zur Datenbank und bietet schließlich an, die Website mit Beispielinhalten zu füllen, was die ersten Schritte erleichtert. Eine Übersicht listet sämtliche Einstellungen auf, bevor ein Klick auf "Installieren" den Rest erledigt. Abschließend müssen Sie nur noch über den entsprechenden Button das Installationsverzeichnis löschen. Der Installer bietet auch das Nachladen passender Sprachpakete an; dies lässt sich aber auch nachholen.

# **Schaltzentrale**

Neben der eigentlichen Website – dem Frontend – stellt Joomla ein Backend im Browser für die Administration bereit. Das Frontend steht Besuchern offen, außerdem kann sich hier die Redaktion anmelden und Beiträge verfassen. Das Backend bietet hingegen dem Administrator vollen Zugriff auf Inhalte und Konfigurationsoptionen. Hier legen Sie beispielsweise Menüs an, wählen ein Design und stellen den Content der Website zusammen. Auch die Benutzerverwaltung, die detaillierte CMS-Konfiguration oder das Nachrüsten weiterer Funktionen finden hier statt. Der Adminbereich liegt im Unterverzeichnis "administrator" des Joomla-Installationsverzeichnisses, man ruft ihn über dessen URL auf.

Nach der Anmeldung landet man im Kontrollzentrum des Adminbereichs. Die wichtigsten Funktionen sind über das Menü links zugänglich, alle anderen über das horizontale Menü oben. Das Kontrollzentrum listet Hinweise, angemeldete User und die beliebtesten Artikel auf und liefert grundsätzliche Server-Informationen.

Die Entwickler haben nicht nur die Standard-Optik der Website in Joomla 3.2 neu gestaltet, auch der Adminbereich wurde umgebaut. Für Mobilgeräte haben die Entwickler das HTML5-Framework Bootstrap integriert. Dadurch lassen sich die neuen Templates für Front- und Backend auch auf Smartphones und Tablets problemlos bedienen, Artikel einstellen und bearbeiten oder Einstellungen ändern.

Wer Joomla nicht auf Englisch verwenden möchte, rüstet über "Extensions/Language Manager/Install Language" die deutsche Übersetzung nach. Anschließend wählen Sie links "Installed – Administrator", markieren in der Liste den Eintrag "German" und klicken

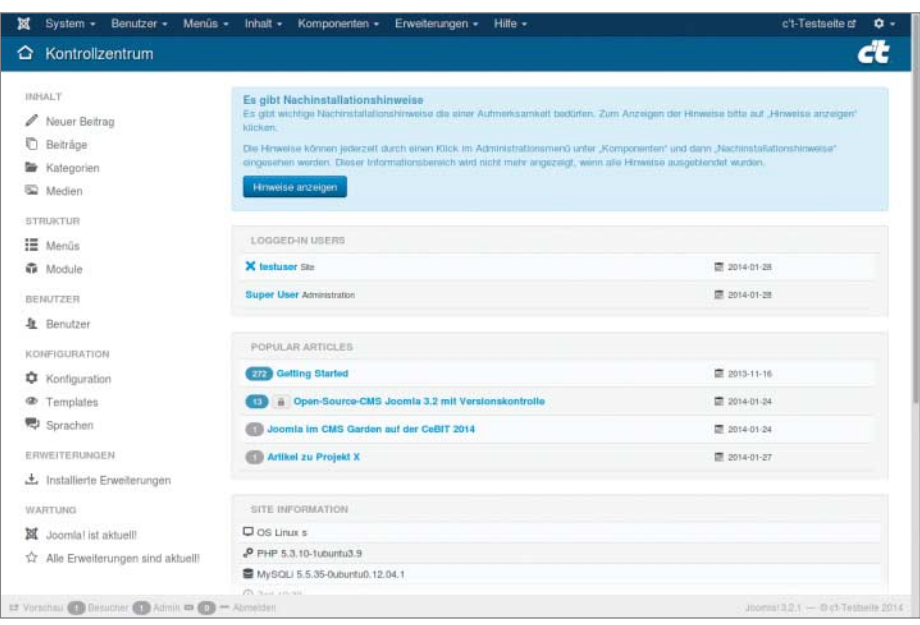

**Das Kontrollzentrum: die wichtigsten Funktionen auf einen Blick**

auf "Default", um den Adminbereich standardmäßig auf Deutsch umzuschalten. Jeder User kann später selbst zwischen den installierten Sprachen wählen. Übernimmt Joomla die Einstellungen nicht, muss man über das Menü "Benutzer/Benutzer" die Einstellungen des jeweiligen Users ändern. Dazu öffnet man beispielsweise den Eintrag für den standardmäßig bei der Installation angelegten "Super User", wechselt dort zu den "Basiseinstellungen", wählt als "Backend-Sprache" den Eintrag "German (DE-CH-AT)" und speichert die Änderung.

#### **Wohlsortiert**

Um Seiteninhalte sinnvoll zu strukturieren, verwendet Joomla Kategorien, die wiederum in Unterkategorien und diese falls nötig in weitere Kategorien unterteilt werden. Die Verschachtelung lässt sich beliebig fortsetzen. Um einen neuen Beitrag anzulegen, wählt man im Kontrollzentrum entweder links direkt "Neuer Beitrag" oder öffnet über "Inhalt/Beiträge" den Artikel-Manager. Die horizontale Werkzeugleiste bietet alle wichtigen Funktionen, etwa zum Anlegen, Bearbeiten oder Löschen eines Beitrags. Ausgewählte Beiträge lassen sich hier schnell freigeben oder sperren, ins Archiv befördern oder als "Haupteintrag" auf die Startseite verfrachten. Die Stapelverabeitung kann die Zugriffsebene und Spracheinstellung mehrerer Beiträge oder Kategorien gleichzeitig setzen, Schlagwörter hinzufügen oder die gewünschte Kategorie auswählen.

Die Standardeinstellungen für alle Beiträge legen Sie über den Button "Optionen" oben rechts im Artikel-Manager fest – etwa ob und wo Infos über den Beitrag angezeigt werden und ob das Erstellungs- und Bearbeitungsdatum und anderes sichtbar sein sollen. Diese Einstellungen werden für neu an-

gelegte Artikel übernommen, sie lassen sich für jeden Artikel aber auch einzeln anpassen. Beim Schreiben steht standardmäßig der Editor TinyMCE mit praktischen Formatierungsbuttons bereit. Wer lieber HTML-Code schreibt, der kann in seinen Benutzereinstellungen den Editor ganz abschalten, oder stattdessen den Quelltext-Editor CodeMirror aktivieren, der immerhin eine Tag-Vervollständigung und Syntax-Highlighting bereithält. In weiteren Reitern legen Sie fest, wann der Artikel veröffentlicht werden soll und können Metadaten oder ein Alias für die Autorin ergänzen.

Bilder verwaltet Joomla im eigenen Medienmanager. Um einen Beitrag mit Bildern zu dekorieren, muss man den Editor aber nicht verlassen. Über den Button "Bild" unter dem Editorfenster wählt man ein Bild aus dem Medienmanager aus, lädt ein neues hoch oder gibt die URL einer extern verlinkten Grafik an. Dabei lässt sich auch die Platzierung festlegen und eine Bildunterschrift ergänzen. Das Bild landet zunächst in Origi-

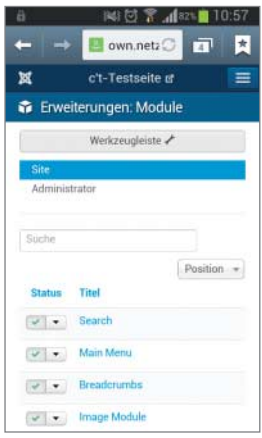

**Die Administration lässt sich selbst auf dem Smartphone bedienen.**

nalgröße im Editor, mit der Maus kann man es nachträglich in die richtige Größe ziehen. Das Seitenverhältnis bleibt dabei standardmäßig erhalten. Über Buttons unter dem Editor trennen Sie einen Vorspann mit "Weiterlesen" vom restlichen Text ab und fügen einen Seitenwechsel und Links zu anderen Joomla-Beiträgen ein. Im Medienmanager lassen sich Bilder verwalten und mehrere Bilder auf einmal hochladen.

In Version 3.2 hat das Joomla-Team sein CMS endlich auch mit einer Versionsverwaltung für Beiträge ausgestattet, sodass sich Änderungen an Artikeln nachverfolgen und bei Bedarf rückgängig machen lassen. In den Versionen 2.x gilt noch: Was einmal gelöscht oder verändert wurde, ist weg. Jetzt bietet der Artikelmanager einen Button "Versionen", der gespeicherte Artikelzustände auflistet. "Vergleichen" zeigt Veränderungen zwischen zwei Versionen an. In der Systemkonfiguration lässt sich unter "Beiträge/Bearbeitungslayout" festlegen, wie viele Versionen das CMS aufbewahren soll, ältere werden dann automatisch entfernt. Einzelne Artikelversionen lassen sich vom automatischen Löschen ausnehmen.

Eine Verschlagwortung wie in Wordpress kennt Joomla erst seit Kurzem. Tags tragen Sie in das entsprechende Feld im Artikeleditor ein, dabei trennen Sie mehrere Tags durch Kommata. Artikel mit gleichen Schlagworten kann Joomla gemeinsam anzeigen – auch unabhängig von den Kategorien, denen die Beiträge zugeordnet sind. Da jeder Beitrag nur zu einer Kategorie gehören kann, eröffnen sich so neue Möglichkeiten, auf Artikel zu verweisen. Die Funktion nutzt beispielsweise das Modul "Beliebte Schlagwörter". Die Tags lassen sich über "Komponenten/Schlagwörter" verwalten. Auch das Verschachteln ist möglich: Einem übergeordneten Schlagwort "heise" lassen sich weitere Tags wie "c't", "iX" und "Hardware Hacks" unterordnen.

Von außen erreichen Besucher jeden Bereich einer Joomla-Website über das Menü. Beim Anlegen eines Menüpunkts entscheiden Sie nicht nur über die Art des gezeigten Inhalts (beispielsweise Artikel einer Kategorie, ein Downloadbereich oder Kontaktinfor-

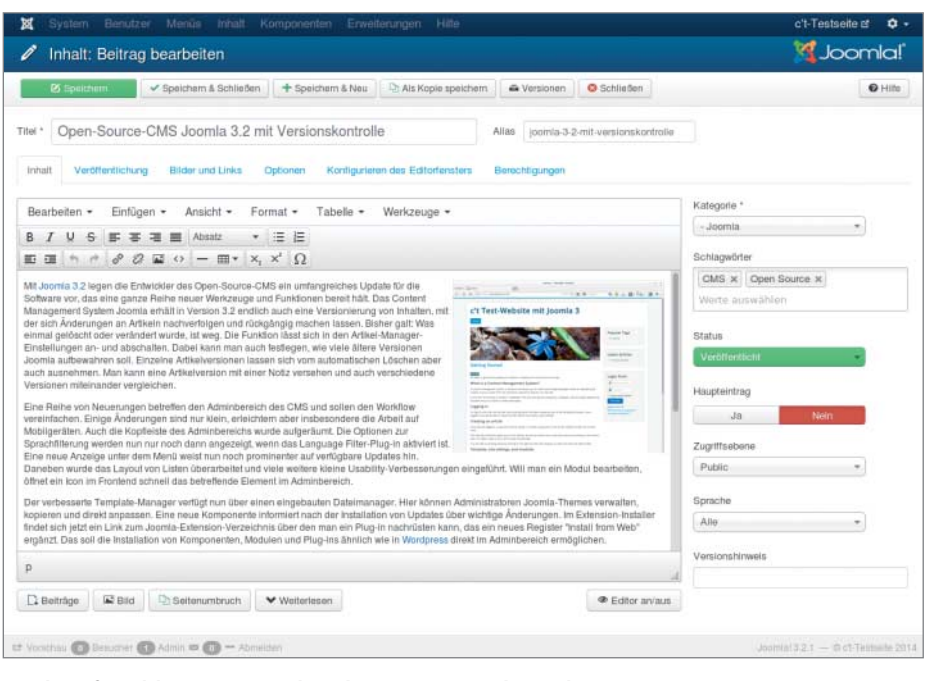

**Der komfortable TinyMCE-Editor bietet eine Werkzeugleiste mit Formatierungsoptionen. Auch Bilder und Links zu älteren Beiträgen lassen sich leicht einfügen.**

mationen), sondern auch über die Art, wie dieser dargestellt wird. Artikel können Sie dabei wie ein Blog mit Anrisstexten, als Liste mit Beitragstiteln oder einzeln anzeigen.

#### **Adminkomfort**

Der Funktionsumfang von Joomla lässt sich mit Erweiterungen leicht ausbauen. Diese teilt das Joomla-Team in Komponenten, Module und Plug-ins ein. Komponenten entsprechen kleinen Anwendungen und bereichern das CMS um zusätzliche Funktionen wie einen Download-Bereich. Module dienen dagegen oft nur dazu, Inhalte in einer bestimmten Weise auszugeben, also beispielsweise Titelzeilen oder neue Termine in einem Kasten am Rand der Website anzuzeigen. Module lassen sich auch gezielt auf einzelnen Seiten einblenden. Plug-ins ergänzen das CMS um kleine Zusatzfunktionen, etwa für den Editor.

| L' Speichern                                                                                               | Speichern & Schließen                            | + Speichern & Neu                 | Als Kopie speichern | Werslonen     | Schließen                        |               |
|----------------------------------------------------------------------------------------------------|--------------------------------------------------|-----------------------------------|---------------------|---------------|----------------------------------|---------------|
|                                                                                                    |                                                  |                                   |                     |               |                                  |               |
| Titel *                                                                                                    | Open-Source-CMS Joomla 3.2 mit Versionskontrolle |                                   |                     | <b>Alias</b>  | joomia-3-2-mit-versionskontrolle |               |
|                                                                                                    |                                                  |                                   |                     |               |                                  |               |
| Veröffentl<br>Inhalt                                                                                       | Eintragsversionsverlauf                          |                                   |                     |               |                                  |               |
|                                                                                                    |                                                  | . <sup>1</sup> . Wiederherstellen | Q Vorschau          | Q Vergleichen | <b>A</b> Speichern An/Aus        | X Löschen     |
| Bearbeiten -<br>E                                                                                          |                                                  |                                   | Immer               |               |                                  |               |
|                                                                                                    | Datum                                            | Versionshinweis                   | speichern           | Autor         |                                  | Zeichenanzahl |
|                                                                                                    |                                                  |                                   |                     |               |                                  |               |
| U.<br>$\mathbf{s}$<br>$\equiv$                                                                             | 2014-01-24 13:18:42                              |                                   | Nein                | Super User    |                                  | 6,501         |
| $A$ $A$ $A$                                                                                                | 2014-01-24 13:13:53                              |                                   | Nein                | Super User    |                                  | 6,501         |
|                                                                                                    | 2014-01-24 13:10:20                              |                                   | Nein                | Super User    |                                  | 6,274         |
| 這<br>Mit Joomla 3.2 legen di<br>Software vor, das eine<br>Management System J<br>Inhalten, mit der sich Ar | 2014-01-24 12:53:03                              |                                   | Nein                | Super User    |                                  | 6.555         |

**Joomla 3 speichert ältere Artikelversionen, die man auch miteinander vergleichen kann.**

Das Installieren von Erweiterungen ist mit Release 3 noch einfacher geworden: Musste man bislang neue Erweiterungen zur Installation im Joomla-Backend hochladen, wählt man diese seit Joomla 3.2 direkt im Adminbereich aus. Aktiviert man im Erweiterungen-Manager das angebotene Joomla-Erweiterungsverzeichnis (JED), bindet Joomla das Angebot von http://extensions.joomla.org in den Adminbereich ein. Download und Installation lassen sich direkt in Joomla starten. Ohne große Mühe erweitern Sie das CMS um eine Bildergalerie, einen Download-Bereich, ein Forum oder einen Event-Kalender. Um den JED-Reiter wieder loszuwerden, deaktivieren Sie über "Erweiterungen/Plugins" die "Installer – Webkataloginstallation". Wollen Sie das JED nur aus dem Weg haben, lässt sich die Position des Tabs in den Plug-in- Einstellungen von "Erster" auf "Letzter" verschieben.

Veraltete Joomla-Installationen stellen ein großes Sicherheitsrisiko dar. Joomla-Versionen ab 3.0 versprechen daher zusätzliche Sicherheit. Das CMS sucht selbst nach Aktualisierungen, die sich dann komfortabel im Backend einspielen lassen. Nach der Anmeldung sehen Administratoren im Kontrollzentrum, ob Aktualisierungen verfügbar sind. Über "Komponenten/Joomla! Update" lässt sich die Funktion konfigurieren.

Selbst Administratoren, die neue Joomla-Versionen stets pflichtschuldig einspielten, haben sich oft nicht die Mühe gemacht, für alle installierten Erweiterungen zu prüfen, ob neuere Versionen vorhanden waren. Jetzt erledigt das der Erweiterungen-Manager unter "Aktualisieren" und bietet bei Bedarf auch an, die Updates einzuspielen.

Zur Absicherung des Anmeldevorgangs ist in Joomla 3.2 die Zwei-Faktor-Authentifizie-

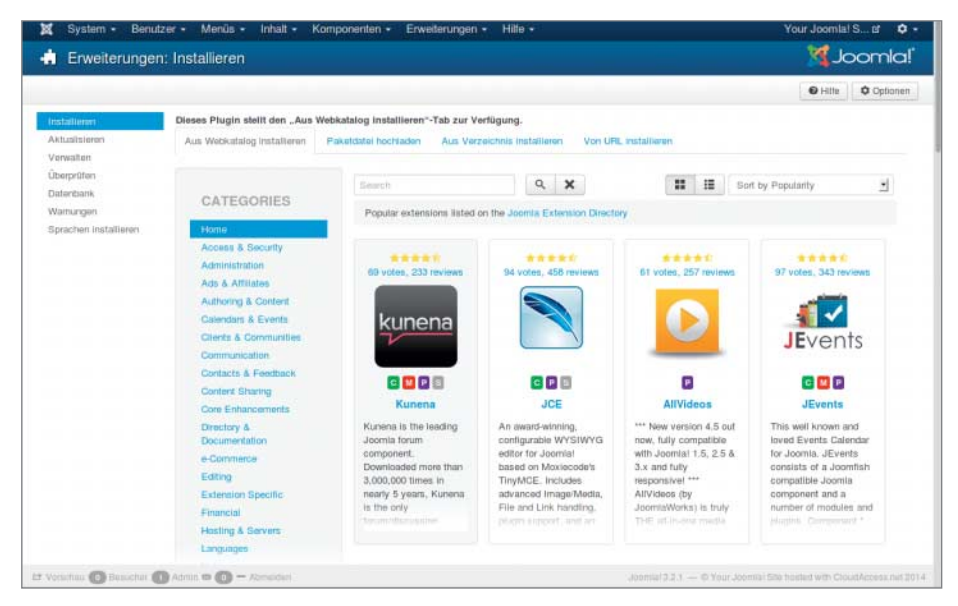

**Neue Funktionen nachrüsten: Joomla bietet direkt im Backend Erweiterungen aus vielen verschiedenen Kategorien zur Installation an.**

rung mit einem sogenannten Time-based One-Time Password (TOTP) hinzugekommen. Während zum Anmelden an einer Joomla-Seite normalerweise ein Benutzername und Passwort erforderlich sind, muss man bei der Zwei-Faktor-Authentifizierung zusätzlich einen Sicherheitscode eingeben, der sich alle 30 Sekunden ändert. Würde ein Unbefugter also die Zugangsdaten abgreifen, bliebe ihm nur ein Angriffsfenster von 30 Sekunden. Den Code generiert die App Google Authenticator auf einem Mobilgerät. Alternativ unterstützt Joomla auch die Zwei-Faktor-Authentifizierung via Yubikey. Die Funktion lässt sich über die Benutzereinstellungen aktivieren. Eine gut verständliche Anleitung beschreibt dort alle Einrichtungsschritte.

#### **Verwandlungskünstler**

Templates verändern mit wenigen Mausklicks das Erscheinungsbild einer Joomla-Website. Das neue Standard-Template "Protostar" setzt dabei auf das flexible Bootstrap-Framework und passt sich an die kleinen Displays von Mobilgeräten an. Darüber hinaus liefert Joomla ein barrierefreies Beez3-Template. Der Template-Manager im Adminbereich unterscheidet zwischen Templates für die Website ("Site") und für den Adminbereich ("Administrator").

Um ein Template an die eigenen Bedürfnisse anzupassen, muss man keine Webdesignerin sein. Die Position einzelner Elemente auf der Website, etwa eines Menüs oder Moduls, lässt sich direkt in deren Einstellungen anpassen. Weitere Optionen lassen sich im Template-Manager unter "Stile" ändern. Je nach Template bieten sich hier unterschiedliche Möglichkeiten, bei "Protostar" kann man unter anderem Farben und Schriftarten anpassen, ein Logo hochladen und eine Seitenbeschreibung eingeben. Ein Stil wird im Template-Manager als Standard

festgelegt und gilt dann für alle Seiten, für die nichts anderes bestimmt wurde.

Doch nicht die ganze Website muss im gleichen Gewand daherkommen, man kann verschiedenen Seitenbereichen auch unterschiedliche Templates zuweisen oder ein Template für bestimmte Seiten anders einrichten. Um ein Template für einen bestimmten Bereich der Site anzupassen, kopieren Sie im Template-Manager unter "Stile" die Standardeinstellungen, geben der Kopie einen neuen Namen und konfigurieren darin die Details. Unter "Menüzugehörigkeit" aktivieren Sie das Design für ausgewählte Menüpunkte. Ruft eine Besucherin einen solchen Menüpunkt auf, zeigt Joomla die betreffenden Inhalte in einem anderen Stil. Wer tiefgreifendere Änderungen an einem Template vornehmen will, hat über den Punkt "Templates" direkten Zugriff auf die Template-Dateien und kann diese direkt im Browser bearbeiten.

Kostenlose Joomla-Templates bietet etwa die Website joomlaos.de an; aber auch bei Template-Clubs wie Rockettheme oder Shape 5 gibt es kostenlose Templates. Hat man ein Template als ZIP-Archiv heruntergeladen, installiert man es im Erweiterungsmanager über "Paketdatei hochladen". Danach kann man das Design im Template-Manager auswählen und konfigurieren.

# **Fein abgestuft**

Joomlas Rechteverwaltung bietet weitreichende Möglichkeiten. Standardmäßig sind bereits einige Benutzergruppen vordefiniert: Anonyme Seitenbesucher können freigegebene Inhalte auf der Website lesen, registrierte User können sich dort auch anmelden. Mit "Author", "Editor" und "Publisher" sieht Joomla Benutzergruppen vor, die Beiträge verfassen sowie teilweise auch bearbeiten und freigeben können. Zugriff auf den Administrationsbereich haben nur der "Manager". der "Administrator" und "Super Users". Ein Manager darf aber nur Beiträge verwalten und nicht in die Konfiguration eingreifen. Zusätzlich können Sie weitere Gruppen einrichten, etwa für Vereinsmitglieder oder Projektbeteiligte. Dabei erbt jede neue Gruppe jeweils die Rechte der übergeordneten Gruppe. Über konfigurierbare Zugriffsebenen lassen sich jeder Benutzergruppe genau definierte Rechte zuteilen. Bei der Freigabe eines Beitrags kann man dann im Artikeleditor entscheiden, welche Zugriffsebene für diesen gelten soll, sodass nur die Mitglieder der gewünschten Gruppe ihn lesen können.

Sie können für einzelne User oder Gruppen auch administrative Funktionen freischalten, ohne diesen vollen Zugriff auf den Administrationsbereich zu geben. Seit Joomla 3.2 erstreckt sich die Rechteverwaltung auch auf den Modul-Manager: Damit lässt sich auch festlegen, dass eine bestimmte User-Gruppe nur ausgewählte Module bearbeiten, freischalten oder deaktivieren kann. Wie das funktioniert, beschreibt ein Videotutorial bei Youtube (siehe c't-Link).

# **Zukunftssicher**

Mit Version 3 ist Joomla geradliniger geworden und weniger umständlich zu bedienen. Zu verkopft war noch in früheren Versionen die Aufteilung der Inhalte, auch fehlten kleine Komfortfunktionen. Im Gegensatz zu früheren Versionen muss man jetzt nicht mehr fragen, warum bei einem so mächtigen CMS wie Joomla in anderen Systemen übliche Funktionen wie Tags oder das Rückgängigmachen von Änderungen fehlen. Admins mögen sich mit solchen Dingen noch arrangieren, Autoren war hingegen kaum zu vermitteln, warum ihr Text weg ist, nur weil sie etwas versehentlich gelöscht und gespeichert haben. Wer sich auf Joomla einlässt, kann auf die Unterstützung einer großen, aktiven Community zählen, die nicht nur viele kostenlose Erweiterungen bereitstellt, sondern auch in Foren mit Rat und Tat zur Seite steht. (lmd)

# *www.ct.de/1405182*

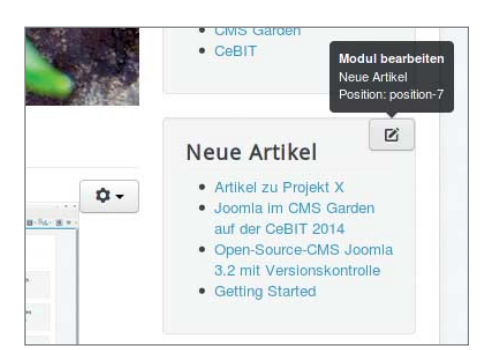

**Die Position eines Moduls lässt sich in dessen Einstellungen ändern. Angemeldete Admins konfigurieren Module direkt auf der Website. cherch**